These are instructions for Outlook 2010: Creating a Signature Block In Outlook

Click on FILE – OPTIONS and look for Signatures on right hand side – CLICK on that and a new window should appear.

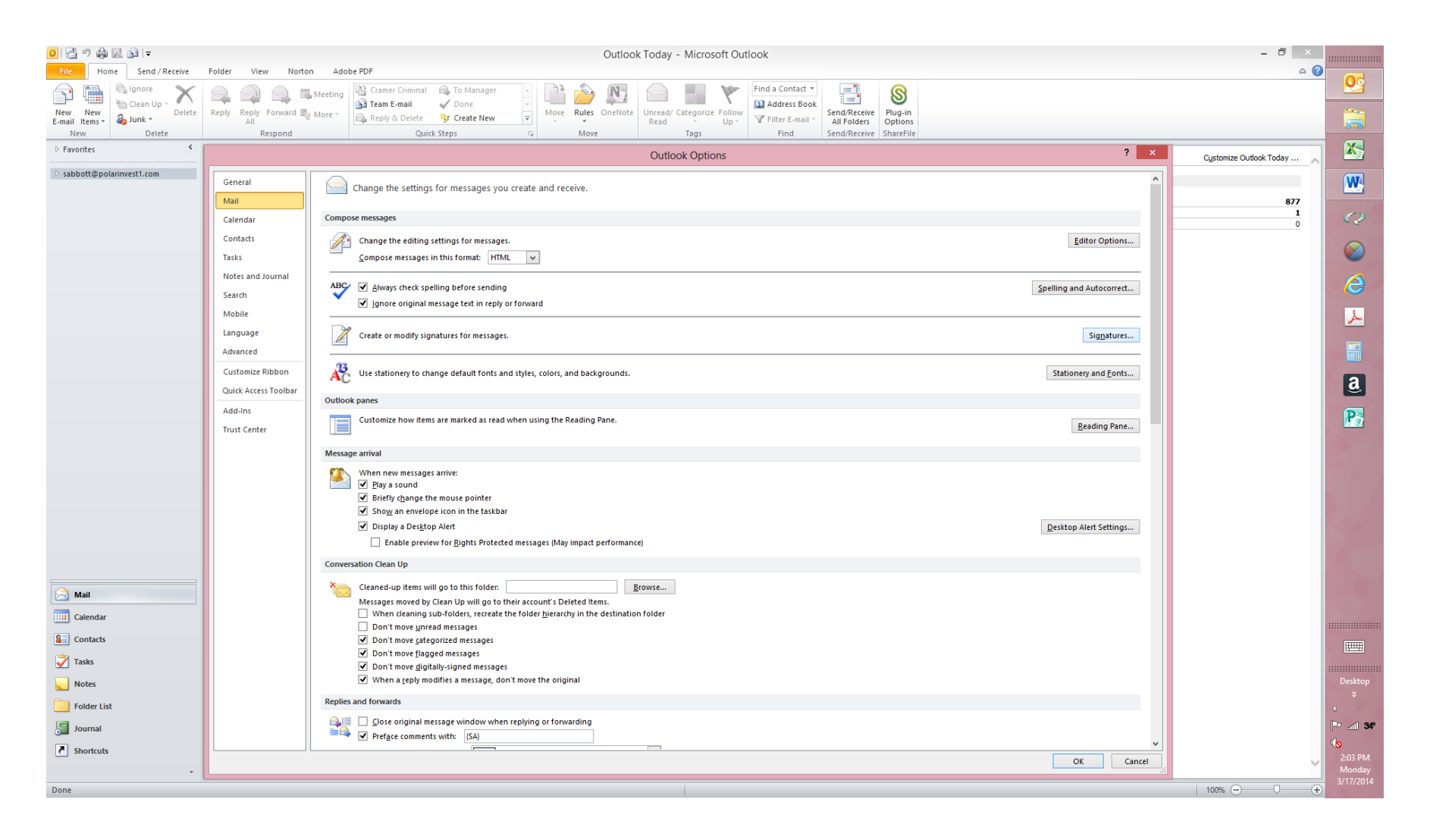

Click on NEW button and enter the following information as the prompts indicate:

Your Name Registered Representative (title) Polar Investment Counsel Inc Your Phone Number (10 pt font) \* Your Fax Number [fax] Website address **Sharefile Link (instructions are in a separate document)**

The ShareFIle link is something that you will have to add after you establish the signature block. Those instructions are on a separate document and there is a contact number for someone at ShareFile to help you if you get stuck.

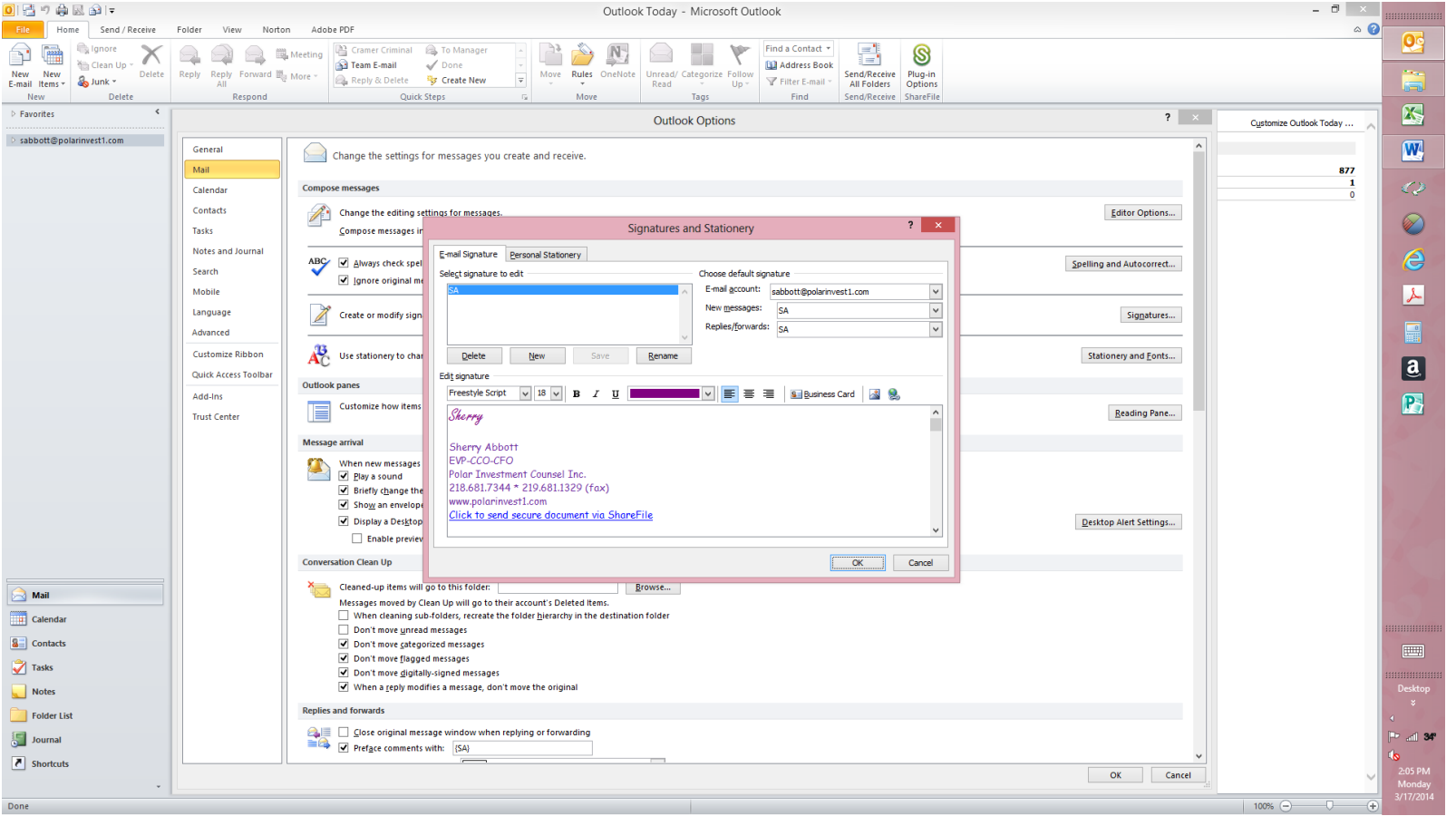

When you have complete the above, including install ShareFile, send an email to [sabbott@polarinvest1.com](mailto:sabbott@polarinvest1.com) with a short note stating you have established your required signature block.